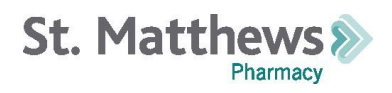

# **STREAM USER GUIDE**

### **Welcome to Stream, your direct connection to St. Matthews Pharmacy!**

*Stream is St. Matthews Pharmacy provider portal that simplifies and strengthens the triad of care between provider, pharmacy, and patient. Stream empowers transparency into your patients' pharmacy care with us and enables easy two-way communication with proactive real-time alerts.*

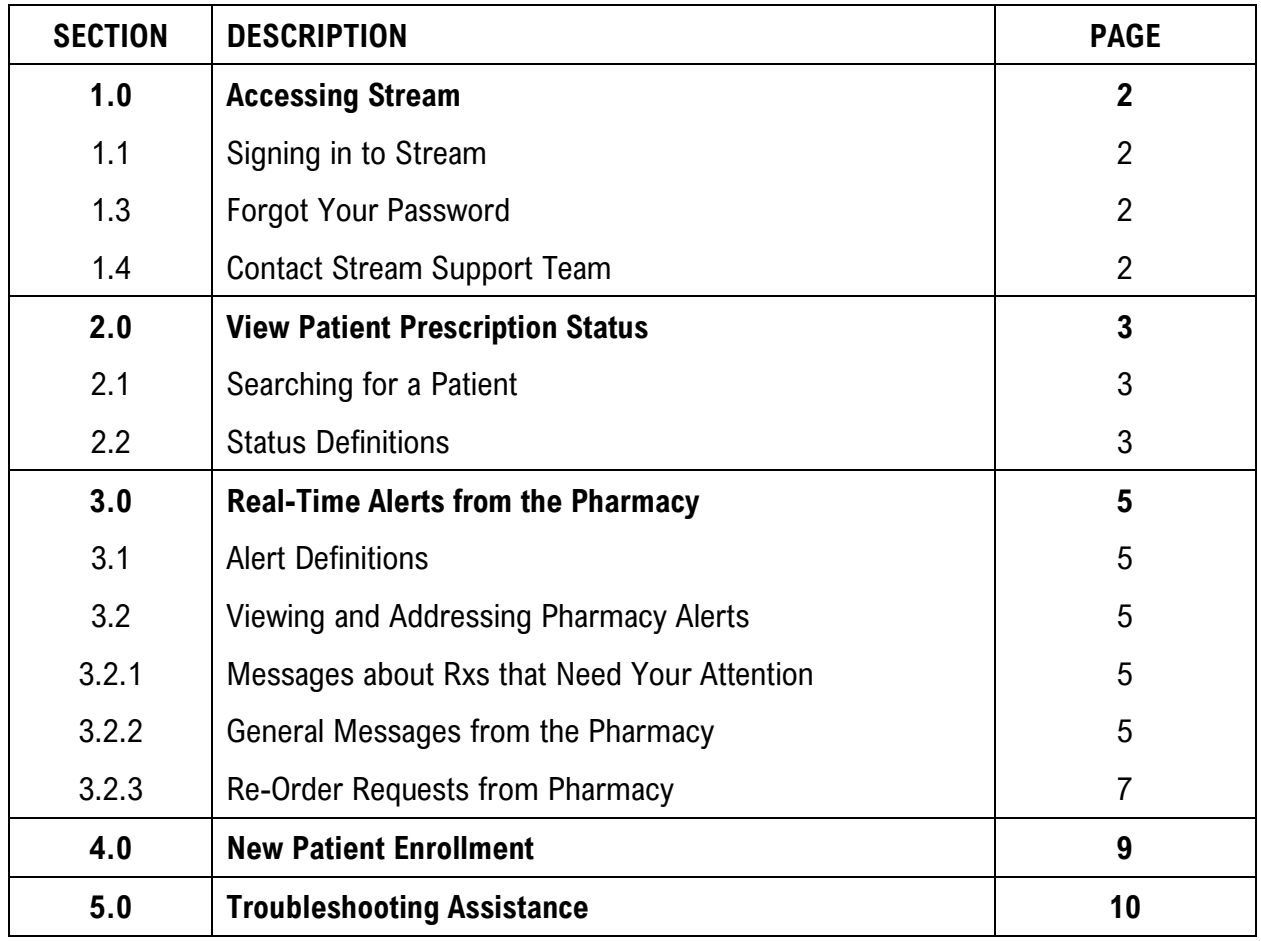

#### **TABLE OF CONTENTS**

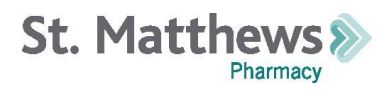

#### **1.0 Accessing Stream**

**1.1** [CLICK TO SIGN INTO STREAM](https://stmatthewsrx.pbtnow.com/STMATTHEWSRX/insight/_security.aspx)

**1.2** Enter your username and password provided by St. Matthews Pharmacy.

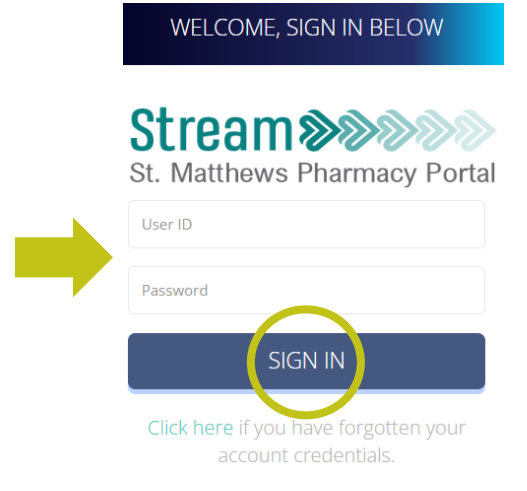

**1.3** If you have forgotten your password select "**Click Here** if you have forgotten your account credentials" and enter your username to have a password reset instructions sent to your email.

**DESET CREDENTIALS** 

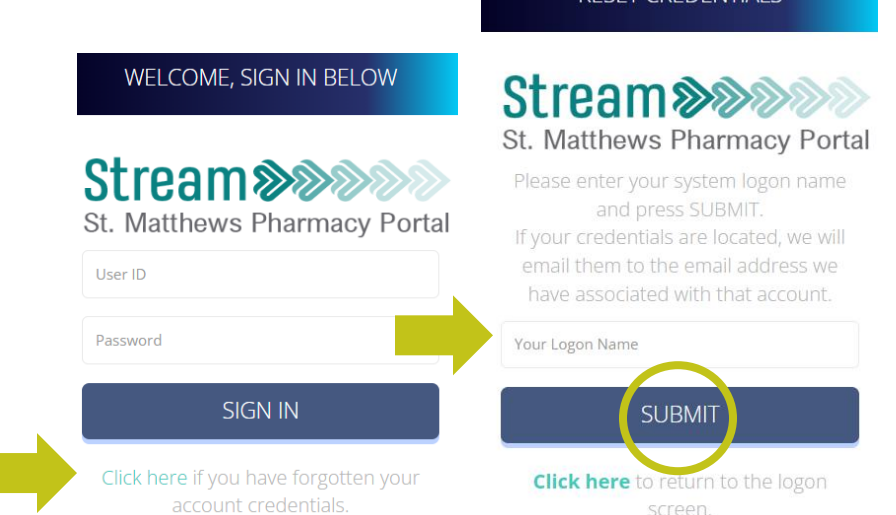

**1.4** If you have forgotten your username, click **Contact St. Matthews** on the left-hand side and reach out directly to our Stream support team to reset your credentials.

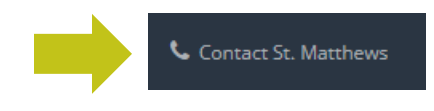

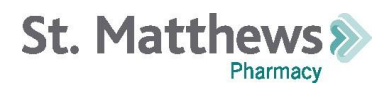

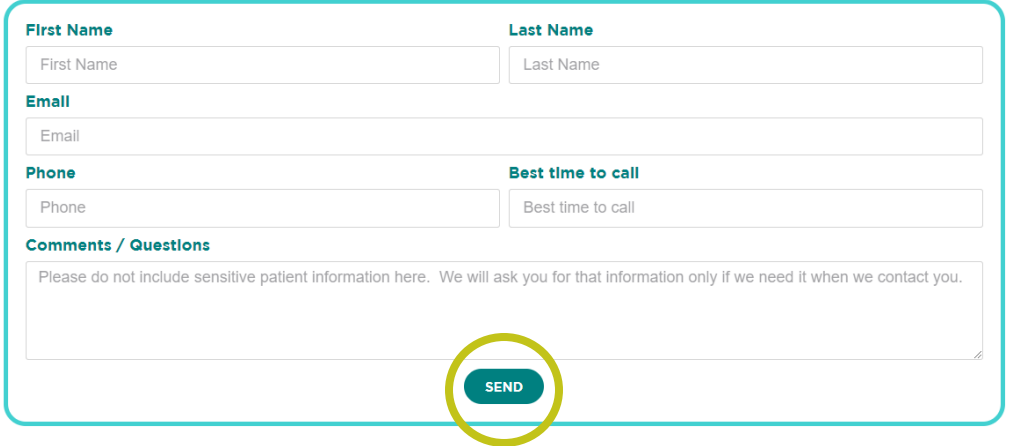

#### **2.0 View Patient Prescription Status**

#### **2.1 Search for a Patient**

2.1.1 Search for a patient by typing their **last name,first name** (without any spaces) into the search bar. You can partially type the last and first name for convenience. Hit **Enter** or click **Search**.

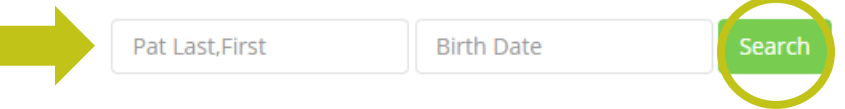

2.1.2 Recent prescriptions for the searched patient will populate in the grid below.

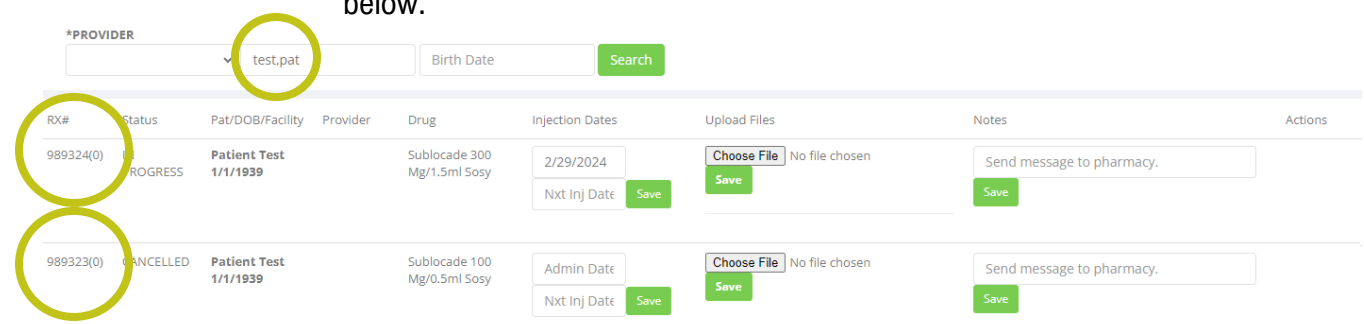

#### **2.2 Status definitions**

- 2.2.1 **IN PROGRESS**: The pharmacy has received the patient's prescription but has not scheduled it for shipment yet. There is NO ACTION required if there is no yellow highlighted action item or red highlighted row for the given Rx. The pharmacy will reach out to you via Stream if anything is needed—any Rx where something is needed from you will be aggregated in colored buttons at the top of your dashboard.
- 2.2.2 **SET TO SHIP**: The pharmacy has scheduled the patient's prescription for processing and shipment. The date you see on the left side is the day the

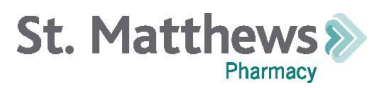

pharmacy is processing the medication. Generally, the medication will ship the next business day.

- 2.2.3 **SHIPPED**: The pharmacy has completed the patient's prescription, and it has shipped. The date you see on the left side is the day the prescription left the pharmacy.
- 2.2.4 **CANCELLED**: The pharmacy has cancelled the patient's prescription, either at your request or discontinued by the pharmacy team.

#### **2.3 Send the pharmacy a message about a patient's prescription status.**

2.3.1 If you have a question about a patient's prescription, search for the patient's name, send a message to the pharmacy in the **Notes** column and click **Save**. The pharmacy is immediately notified and will respond.

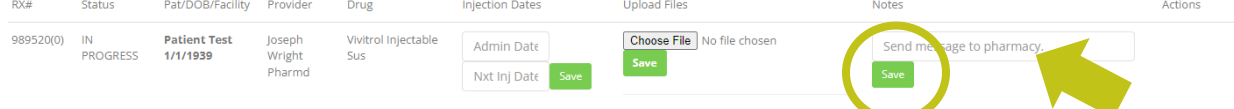

2.3.2 If you do not see a patient prescription that you believe the pharmacy should have received, send the pharmacy a message directly in Stream by clicking **Provider Actions** on the left-hand side, click **Add Action**, and type your message in the **Notes** section and click **Add Note**. The pharmacy is immediately notified and will respond.

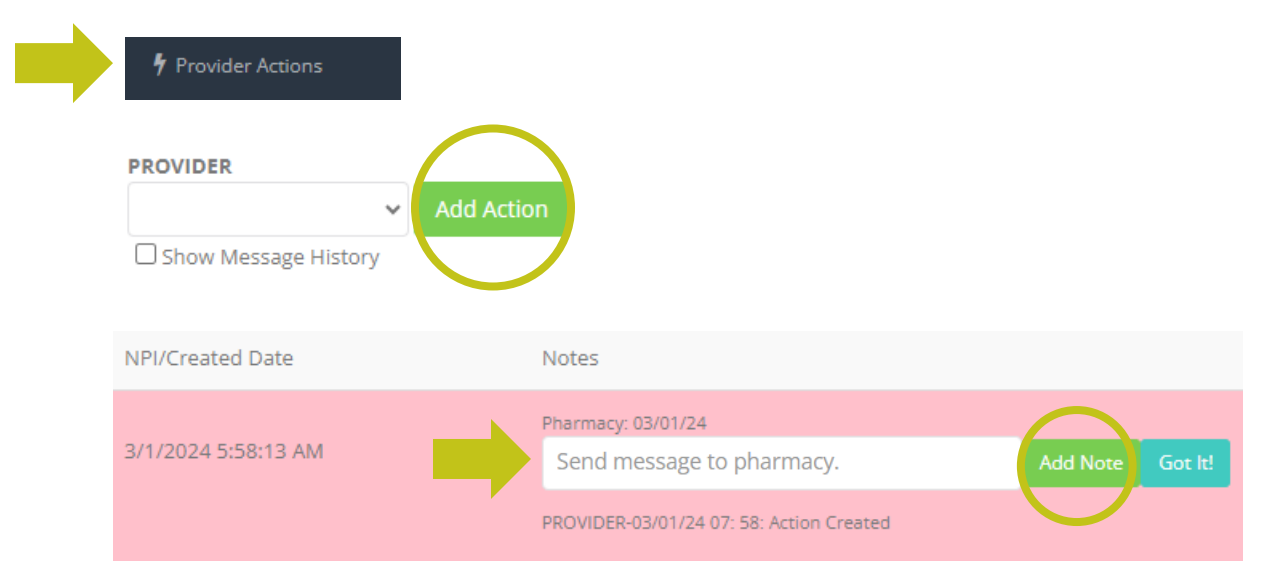

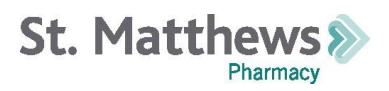

#### **3.0 Real-Time Messages from the Pharmacy**

#### **3.1 Pharmacy Message Definitions**

3.1.1 Messages sent to you from the pharmacy aggregate in colored buttons at the top of Stream.

**RX Management** 42 Rx(s) need your attention. 41 message(s) from pharmacy. 41 Rx(s) need re-order information. sse review your alerts from the pharmacy above. Click the yellow button to view Rxs that require your action. Click the green button to view messages from the pharmacy. Click the blue button to provide Rx re-order inf

> 3.1.1.1 If you see a **yellow** button, the pharmacy sent you a message about a specific Rx(s).

> > **/2 Rx(s) need your attention.**

- 3.1.1.2 If you see a **green** button, the pharmacy has sent you a general message NOT associated with a specific Rx(s). **/1 message(s) from pharmacy.**
- 3.1.1.3 If you see a **blue** button, the pharmacy requested confirmation the patient received a shipped LAI medication and for you to provide the patient's next injection date for seamless ongoing therapy. **// 1 Rx(s) need re-order information.**
- 3.1.1.4 If you do not see any colored buttons, you have NO open alerts from the pharmacy. No action on your part is currently needed.
- 3.1.1.5 You will receive a daily email if there are open alerts from the pharmacy in Stream that need your attention. When you sign into Stream, address the messages from the pharmacy consolidated within the colored alert buttons at the top of your screen.

## **3.2 Viewing and Addressing Pharmacy Alerts**

#### **3.2.1 Rxs That Need Your Attention**

3.2.1.1 Click the yellow button to view Rxs that need your attention.

**/2 Rx(s) need your attention.** 

3.2.1.2 You will see a line item for each Rx that needs your attention.

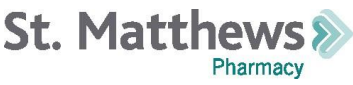

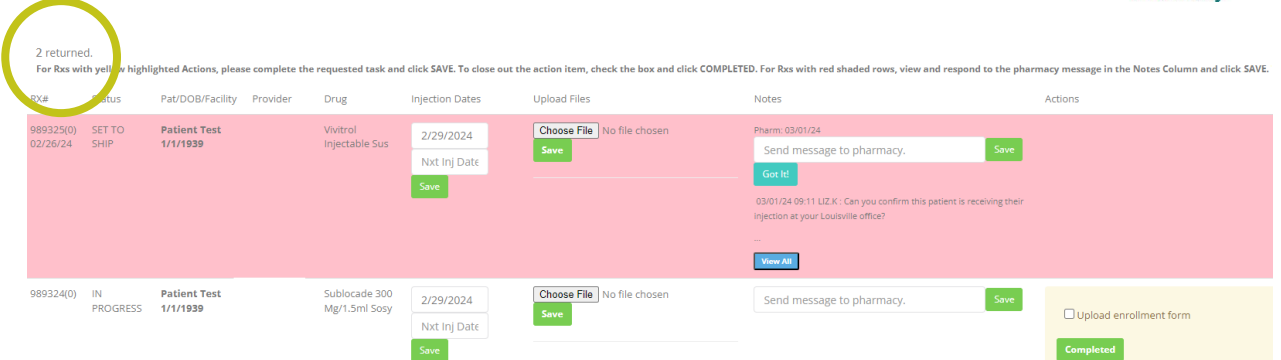

3.2.1.3 If an Rx line is highlighted in red, the pharmacy sent you a message about that Rx. View the message in the **Notes** column and respond directly to the pharmacy by typing your response in the "**Send message to pharmacy**" field and click **Save**. This alerts the pharmacy of your response and will remove the Rx from your open alerts.

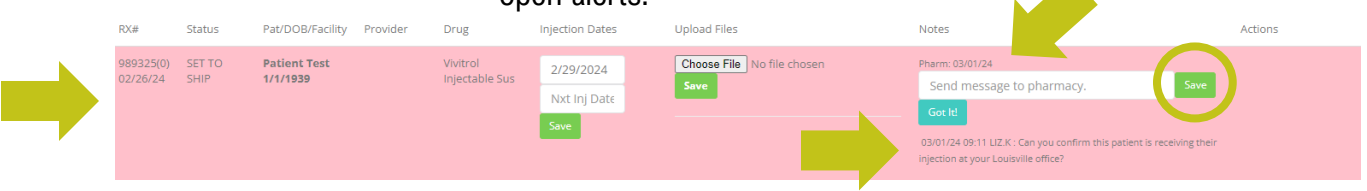

- 3.2.1.4 If an Rx has a yellow highlighted action item within the far-right column, please complete the **Action** requested by the pharmacy.
	- 3.2.1.4.1 Most of the time, the **Action** item is to upload something. Click **Choose File** and select the file to upload from your computer. Click **Save**. Check off the **Action** item box and click **Completed**. This alerts the pharmacy of your uploaded file and will remove the Rx from your open alerts.

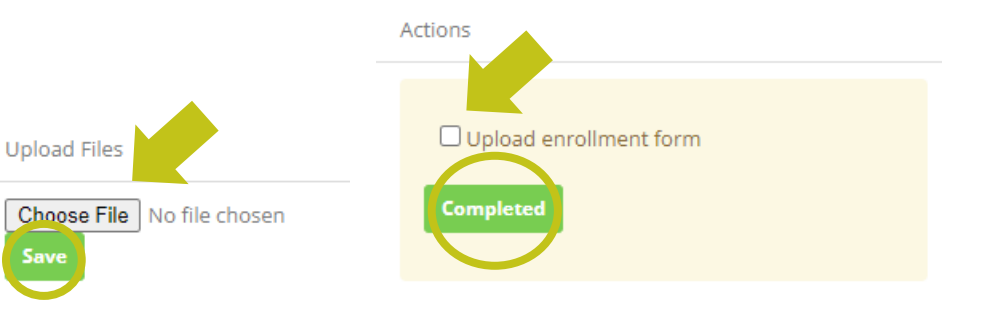

3.2.1.4.2 If the Action item is no longer appropriate (i.e., the patient is no longer a candidate for therapy, Rx needs to be cancelled, etc.) send a message to the pharmacy in the **Notes** section letting us know and click **Save**. This

6 **STREAM User Guide Version**: 1.0 **Effective Date**: 2024-03-01

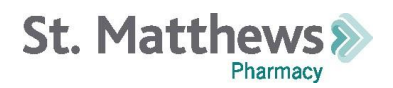

alerts the pharmacy of your response. The pharmacy will review and remove the Action item request.

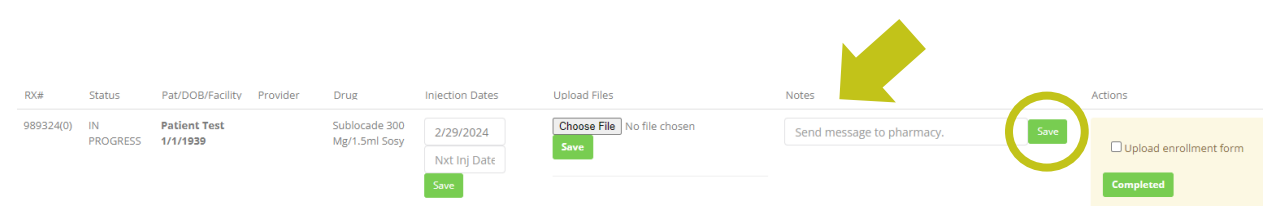

#### **3.2.2 General Messages from the Pharmacy**

3.2.2.1 Click the green button to view messages from the pharmacy that are not associated with a specific Rx(s).

**/1 message(s) from pharmacy.** 

3.2.2.2 You will see a line item for each message sent from the pharmacy.

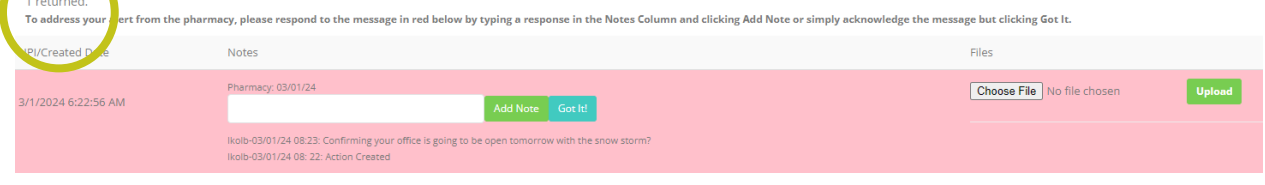

3.2.2.3 To address the pharmacy message, enter your response in the **Notes** column and click **Add Note**. To simply acknowledge the pharmacy message, click **Got It**. Either action will immediately notify the pharmacy and remove the message from your open alerts.

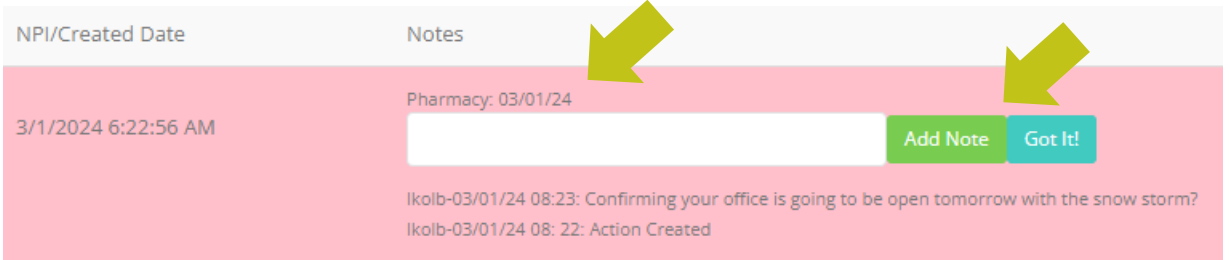

#### **3.2.3 Re-Order Requests from the Pharmacy**

3.2.3.1 Click the blue button to view pharmacy messages following the shipment of provider-administered LAI medication. After a provider-administered LAI medication ships out to you, a message will be sent through Stream for you to confirm the patient was administered the medication and to obtain the patient's next injection date. With the next injection date, the pharmacy can swiftly schedule the patient's next medication shipment as soon as we have the eRx (if applicable).

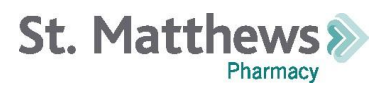

**/1 Rx(s) need re-order information.** 

3.2.3.2 You will see a line item for each provider-administered LAI we shipped to you requesting confirmation of the patient's administration date as well as input of the patient's next injection date.

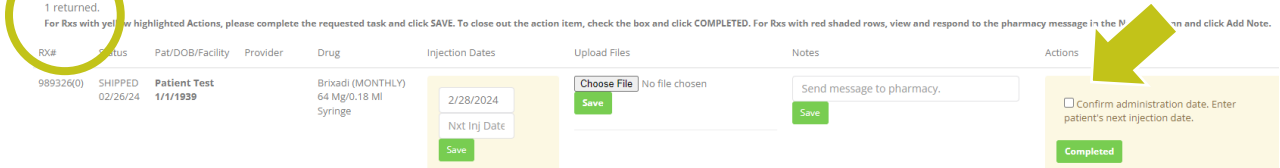

3.2.3.3 Review the **Injection Dates** column. The top date is the patient administration date for this Rx. If the **Admin Date** shown is the date the patient was administered the medication there is no action needed. If the **Admin Date** shown is not accurate or is blank, enter the correct administration date. The bottom date is the patient's next injection date. If the patient is continuing therapy, enter the patient's next injection date in the **Next Inj Date** field and click **Save**. This alerts the pharmacy to be on the lookout for the patient's next Rx. Please send an eRx for the patient, if required.

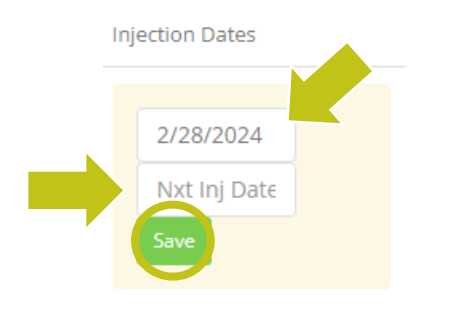

3.2.3.4 If the patient is **NOT** continuing therapy, please send the pharmacy a message in the **Notes** column where it says "Send message to pharmacy" and click **Save**. Check off the **Action item** and click **Completed** to alert the pharmacy and close out the re-order request.

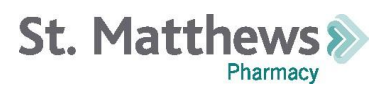

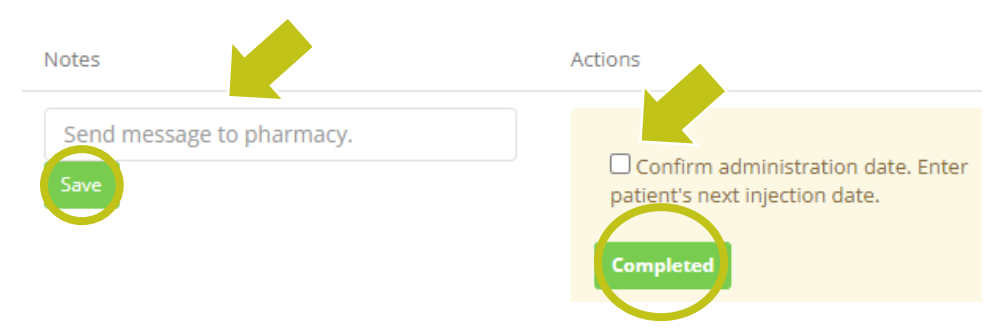

3.2.3.5 If the patient did **NOT** receive the injection, please send the pharmacy a message in the **Notes** column where it says "Send message to pharmacy", click **Save**, and destroy the medication. Check off the **Action item** and click **Completed** to alert the pharmacy and close out the re-order request.

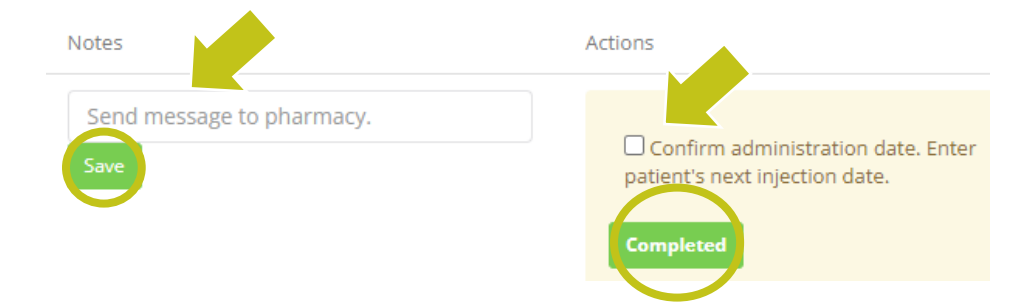

#### **4.0 Patient Enrollment Initiation**

4.1 After a new patient's Rx is sent to St. Matthews, search for the patient in Stream. Click **Choose File** in the Upload Files column to add the patient enrollment information. Once required documents are selected, click **Save** to automatically send notify the pharmacy.

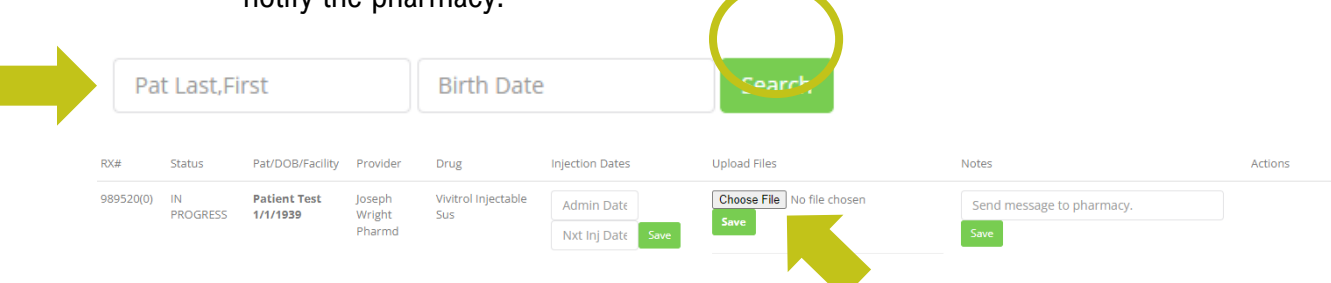

4.1.1 If you do NOT see the patient Rx in Stream, click **Provider Actions** on the left-hand side, click **Add Action**, and click **Choose File** to find the patient enrollment form. Once selected, click **Upload** to automatically send and notify the pharmacy. Please send an eRx for the patient, if required.

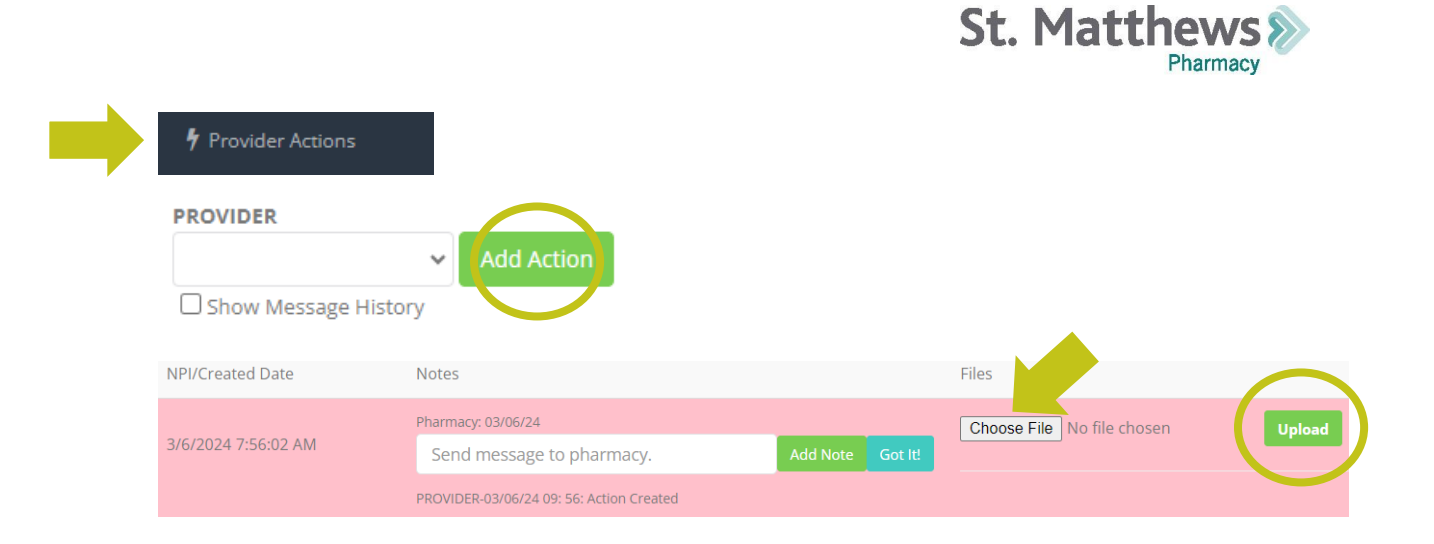

#### **5.0 Troubleshooting Assistance**

5.1 If you have any questions or issues, email **STREAM@stmatthewsrx.com** to reach out directly to our Stream support team.